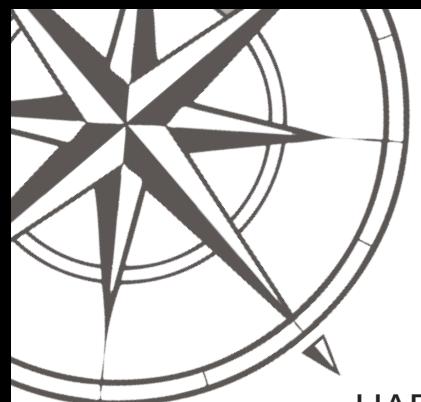

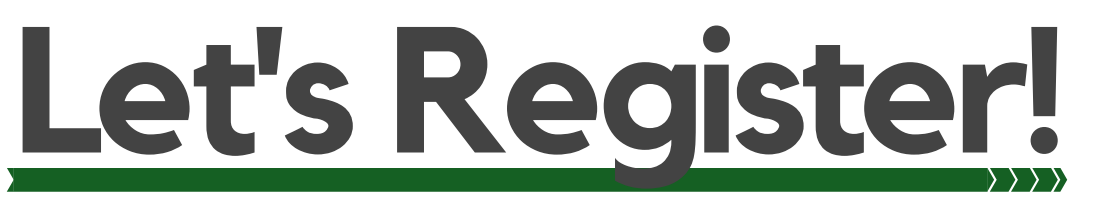

UAB uses BlazerNET to make registering for courses easy. Work closely with your Academic Advisor and consult the Core Curriculum Simplified handout to select the courses that are right for you.

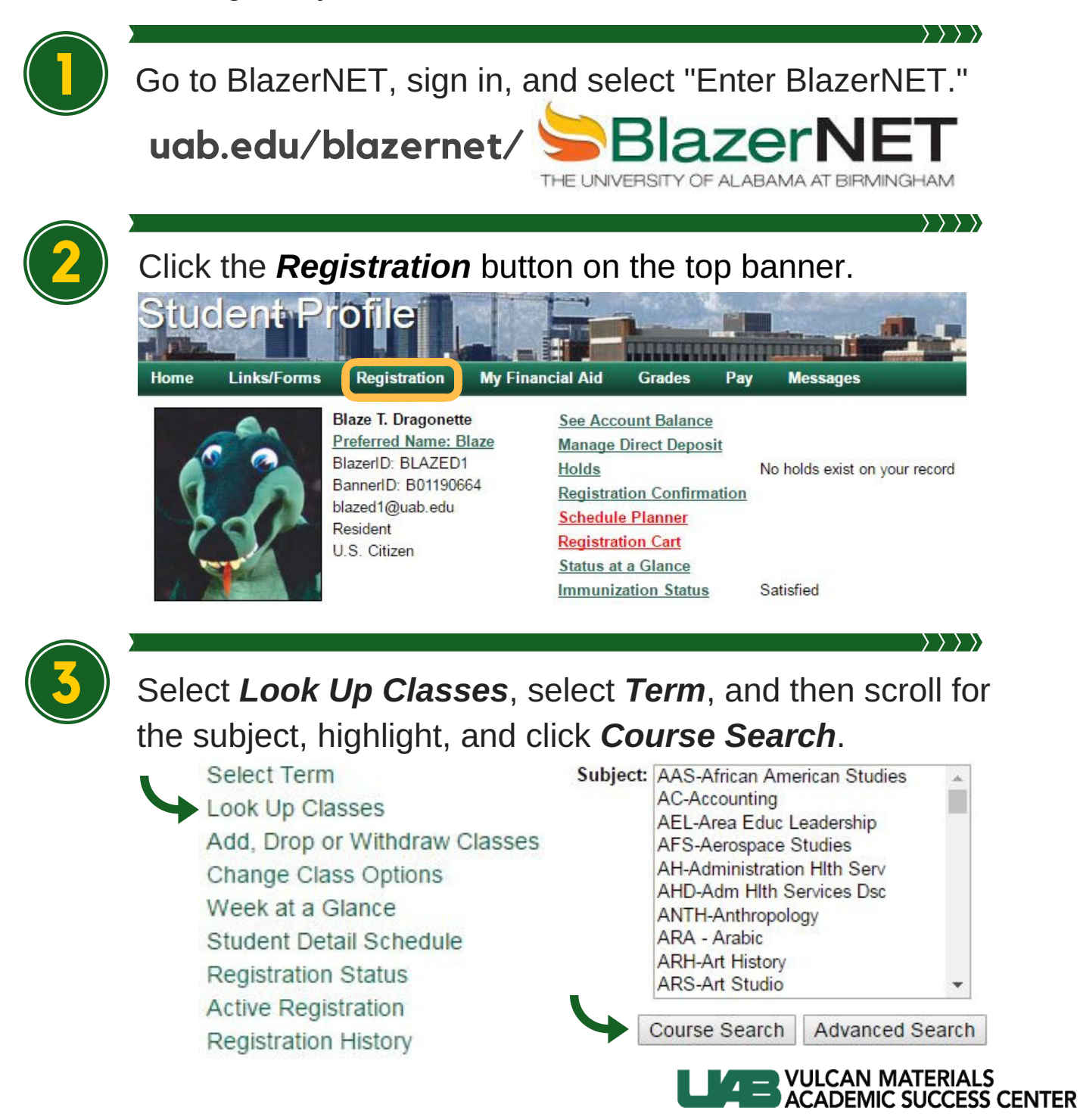

Knowledge that will change your world

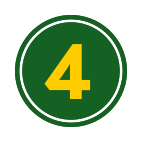

Scroll through the list, find the course you're interested in, and click the *View Sections* button.

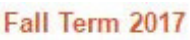

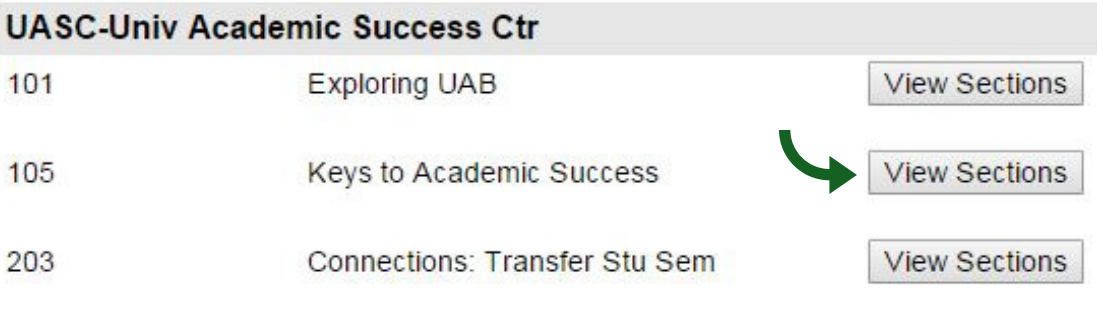

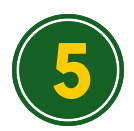

**6**

**7**

On the *Sections* page you'll see all the sections offered for that particular course. Helpful abbreviations:

Cred = Credit Hours

Cap = Course Capacity

Act = Actual Number of Seats Filled

Rem = Remaining Number of Seats

WL = Waitlist

C = Closed (Course is full)

When you find a section you want, click the box on the left, scroll down, and then click the *Register* button. **Sections Found** 

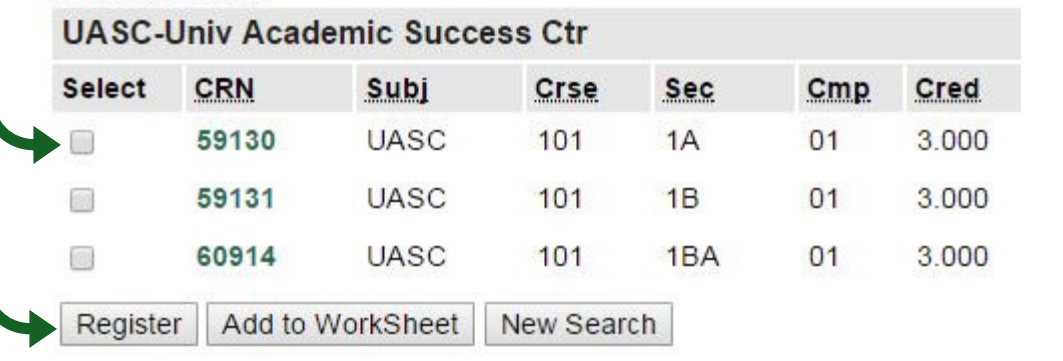

At any time click *Return to Menu* at the top of the screen and you can easily view your courses by clicking *Add, Drop or Withdraw Classes* or *Week at a Glance*.

questions? please Visit us at www.uab.edu/success

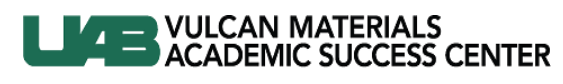

Knowledge that will change your world